# **酒店管理系统培训手册 前台接待**

# **第 1 步.开始登录系统**

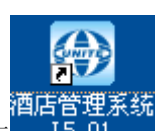

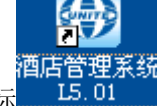

在桌面上找到图标 15.01 并双击运行酒店管理系统 L5.01, 显

▶用户登录

4 酒店管理系统

很远!

19 m

ų

**RICO** 

示登录窗口,如右图,选择员工工号,输入此员工的密码进入系统;

# **第 2 步 系统主界面**

成功登录后,进入系统主功能界面,介绍如下:

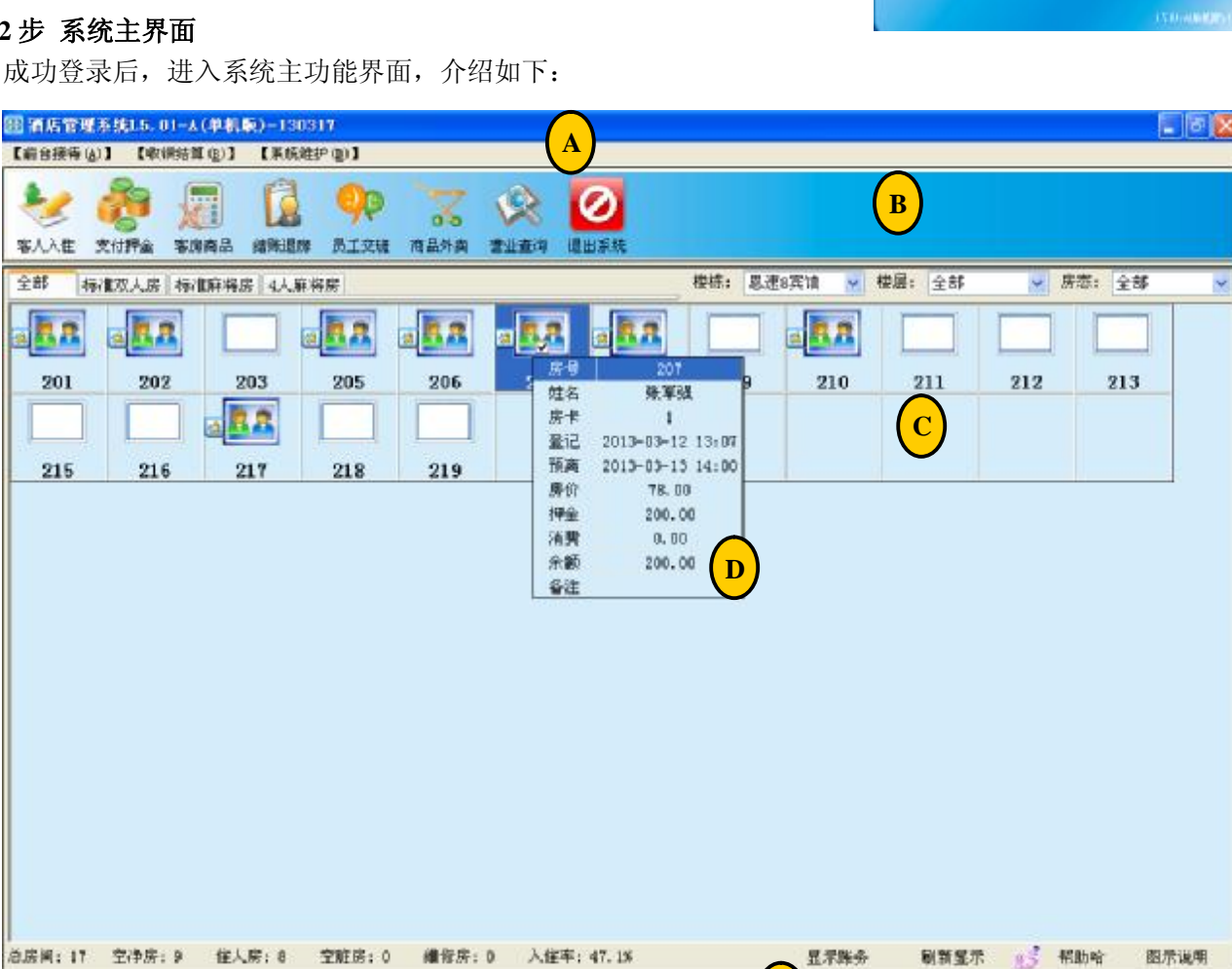

A. 菜单功能区,主要包括[接待登记]、[收算结算] 、[系统维护]三项主菜单功能。

B. 工具条区,主要实现快捷进入常用功能。

唯麻时间: 2013-03-17 09:19:34 | 账条日期: 2013-03-12 | 操作员:系统管理员

C. 房态显示区,房态主要包括:空净房,住人房,空脏房,维修房等房态,其中住人房将嵌套显示 钟点房、预订房、预离房房态,此房态图位于房号状态单元格的左边。

**E**

『地推口:无

- D. 动态信息显示区,鼠标移至房号单元格 1 秒后,开始显示此房号的动态信息,包括房号、客人姓 名、发行房卡数量、登记时间、预离时间、房价、押金、消费、余额等信息,鼠标不动,此动态 信息在 15 秒后自动关闭。
- E. 状态条区,包括当前电脑时间、系统账务日期、登录的操作员、门锁接口、证件接口等。只有在

证件接口:无

和硬件发生通讯联系时才会实时更新此状态。

注: 系统中前台常用功能, 在对应功能窗口中按<mark>8等。帮助哈</mark>按钮显示操作说明信息。

#### **第 3 步 客人登记入住**

在系统主功能界面选择一间客人需要的空房房号,双击鼠标左键,进入客人登记窗口:

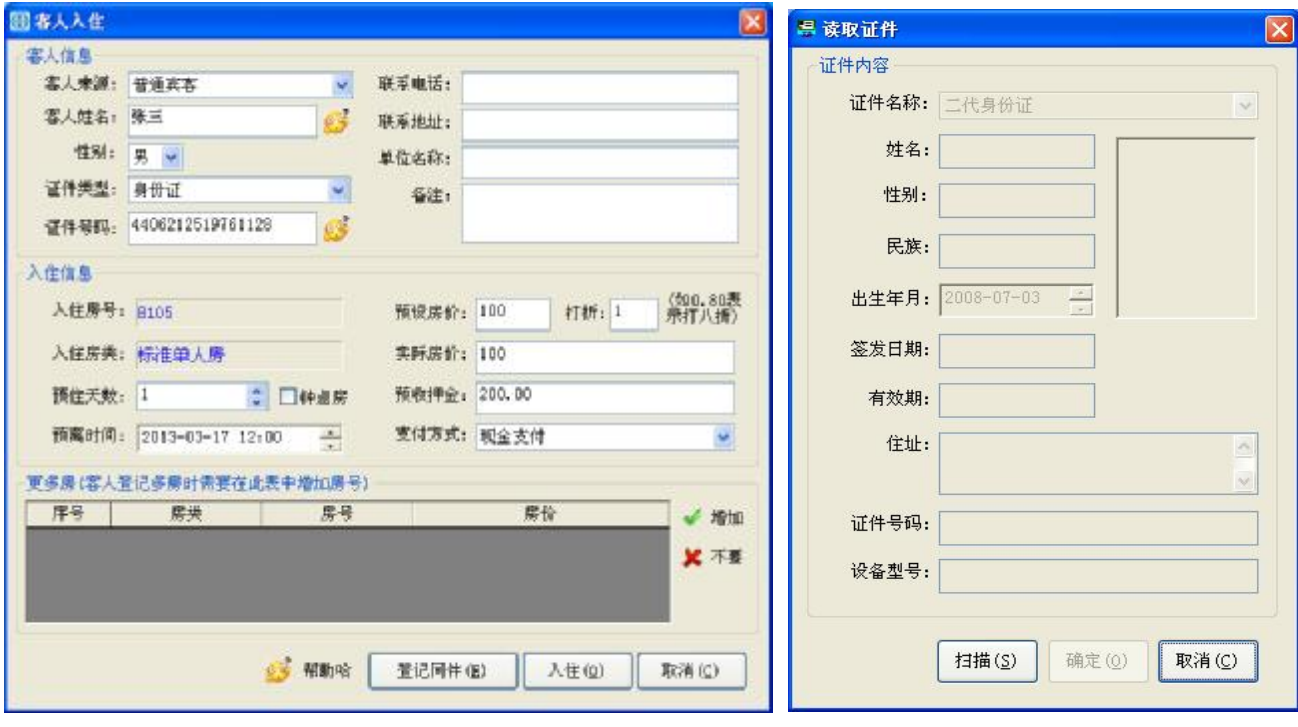

- A. 输入客人姓名资料,可通过" <sup>903</sup>"按扭从历史客人选择窗口或直接读取二代身份证实现自动录  $\lambda$ :
- B.确认客人预离时间;
- C.确认房价及收取押金额;
- D. 按[入住]按钮完成登记客人入住酒店的资料及开门房卡的发行;
- E.有需要登记同住客人资料时,可以按[同住客人登记]按钮,并逐一增加和读取客人的证件完成资 料登记;
- F.

# **第 4 步 补发房卡**

在系统主功能界面选择需要补发房卡的住人房房号,按鼠标 右键,进入弹出式菜单,选择[补发房卡]菜单项,进入补卡窗 口:

- A. 放一空卡到读卡机上;
- B.确认补发房卡的有效结束时间;
- C.确认是否需要强制禁用旧的房卡,如是就勾上[禁用旧房 卡],这里系统也同时检测当前房有没有发过房卡,如果没 有发过房卡,发出去的第一张房卡会自动禁用旧房卡,否 则就看有没有勾上此项,如勾上就具备禁用功能,如不勾 上就不具备禁用功能;
- D. 如果系统参数中设定[房卡必须退房后才能使用]此项参 数,这里就必须使用空卡,否则将自动做退卡处理;

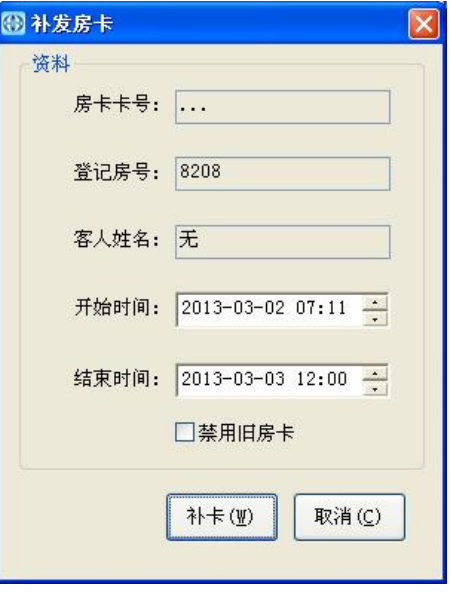

E.按[补卡]按钮开始补卡,补卡成功后将在系统主功能界面上的房态盘中显示此房发行的房卡数量。

#### **第 5 步 更改客人资料**

在系统主功能界面选择需要更改登记资料的住人房房号,按鼠标右键,进入弹出式菜单,选择[更改 登记]菜单项,进入修改窗口,此窗口内容同[客人登记]窗口,不同的是更改项只能更改客人登记资 料,押金项不能更改,如果需要修改押金,可以去客人押金功能窗口中处理。

# **第 6 步 客人续住**

在系统主功能界面选择需要续住的住 人房房号(如果系统具备房卡功能可 以不用先选择房号),按鼠标右键,进 入弹出式菜单,选择[客人续住]菜单 项,进入续住窗口:

- A. 如果系统具备房卡功能,按[读卡] 调出客人资料;
- B.输入新的预离时间,按[确定]按钮 确认,同时完成续房卡;
- C.续住成功将会提示是否收押金,如 果收就去客人押金窗口中收取。
- D. 此窗口一般仅处理续时间而用, 续押金建议用客人押金窗口实现。

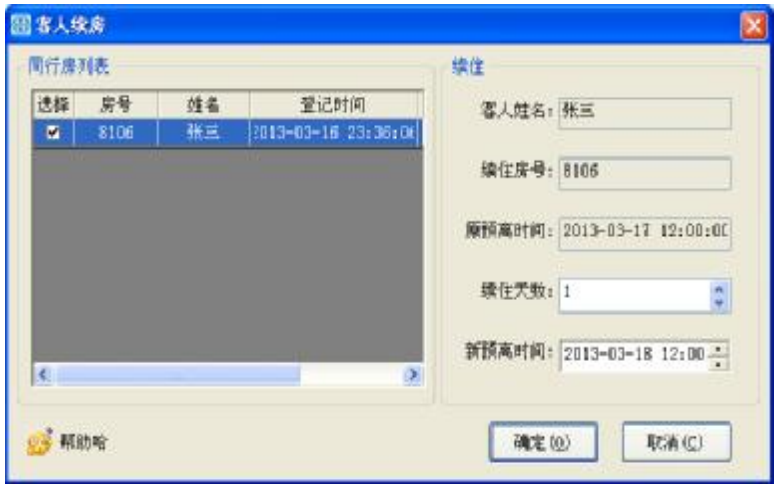

#### **第 7 步 客人押金**

在系统主功能界面选择需要处理客人押金的住人房房号,按鼠标右键,进入弹出式菜单,选择[客人 押金]菜单项,进入客人押金窗口:

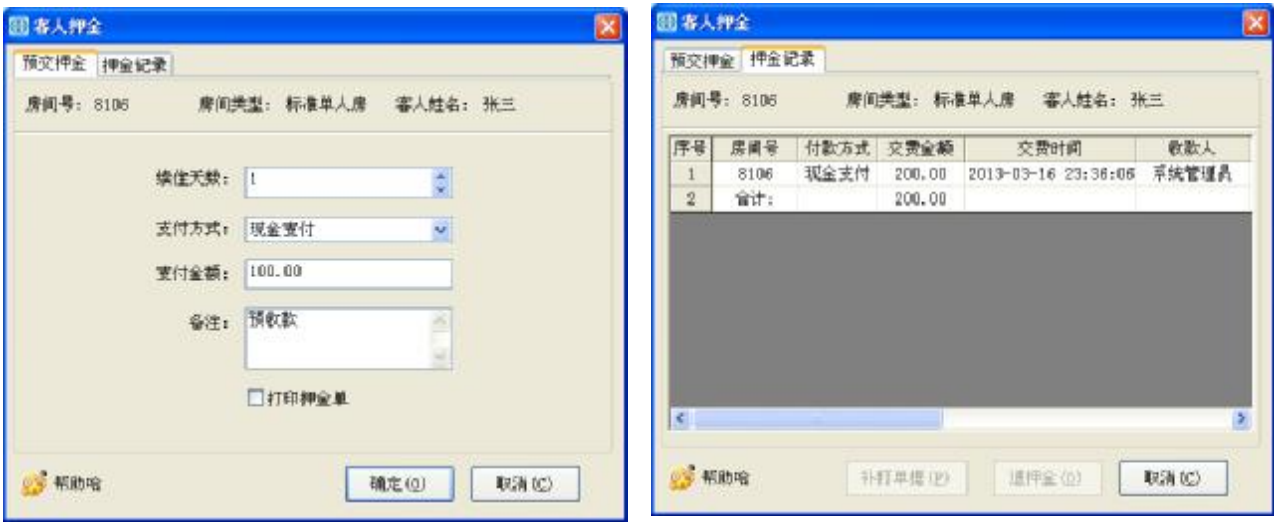

- A. 系统默认以续住 1 天的方式进行续押金,如果无须续住天数,可以直接输入 0,然后输入付款金 额及付款方式;
- B. 如果需要打印押金单,在确定收款之前需要勾选[打印押金单]项,或在收押金成功后的提示项中 选择打印押金单;
- C. 点击[押金记录]标签,进入押金记录表;
- D. 选对某一押金记录,可对此押金进行补打押金单,也可退还此笔押金;
- E. 退还的押金也就是冲减的押金记录不能再被退还;

F. 押金记录分为正常、被冲减,冲减三种状态,其中被冲减与冲减的记录是不允许再编辑的,且被 冲减及冲减的押金记录以不同的颜色区分。

#### **第 8 步 客人换房**

在系统主功能界面选择客人需要 换房的住人房房号,选择主菜单 [接待登记]菜单项,进入下拉式菜 单,选择[客人换房]菜单项,进入 客人换房窗口:

- A. 输入换入房号、换入房价、 换房原因;
- B.换入房号可直接按此项目右 边的" <sup>ed</sup>"按扭,快捷选择 房号;

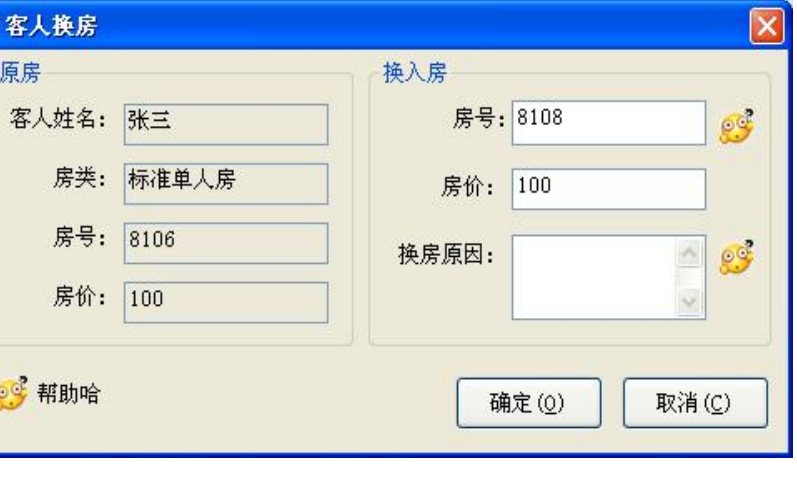

- C. 换房原因可直接按此项目右边的"8S", 按扭, 直接选择或编辑新原因后再选择内容操作。
- D. 换房后,旧房号的房态将变为空脏房,此房需要通过房态修改后才能登记入住。

 $\omega$ 

E.换房后,旧房的所有账务全部自动转入新的房号账目下。

#### **第 9 步 夜审房租**

系统默认自动夜审房租,在这里就无须进行手动夜审操作;如果设定为手动夜审,可在系统主功能 界面选择主菜单[收银结算]菜单项,进入下拉式菜单,选择[夜审房租]菜单项,进入夜审房租窗口:

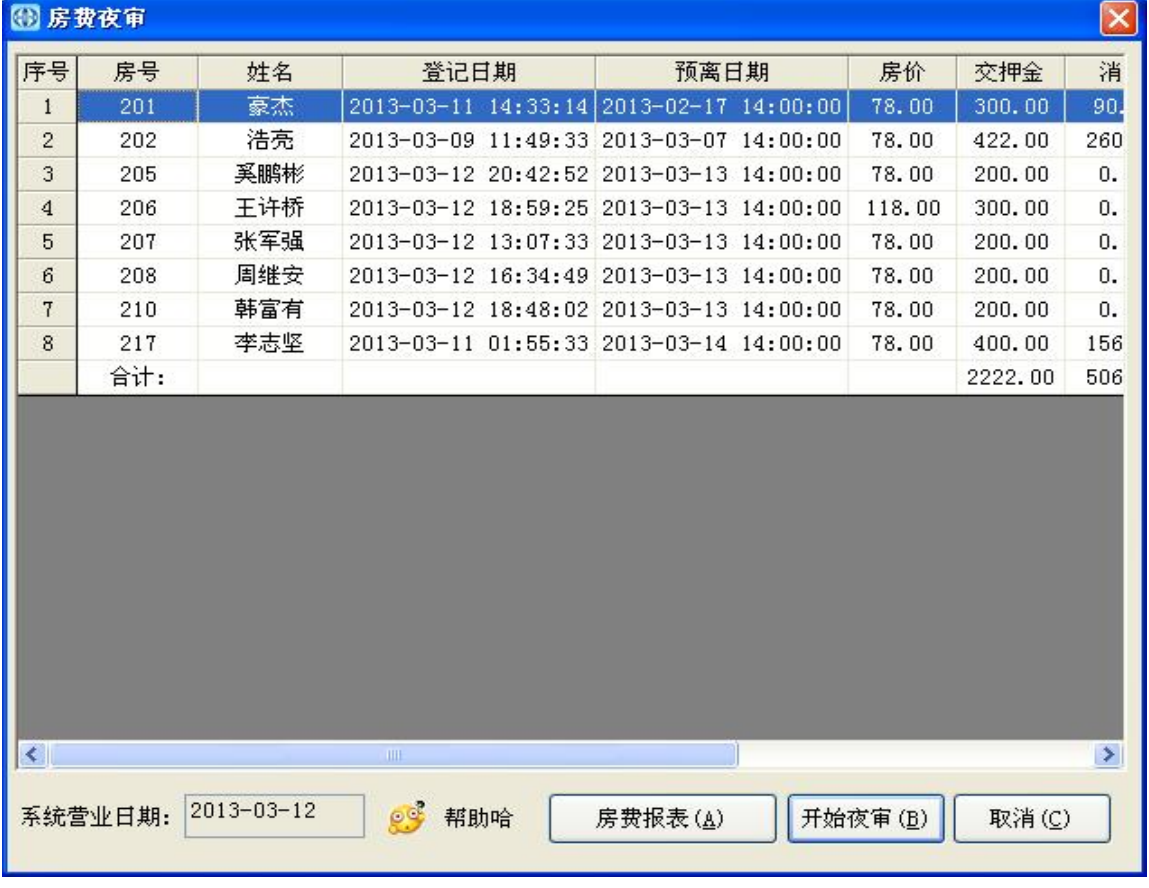

- A. 系统的账务日期也就是酒店单位的营业日期,一般是当天凌晨时间至第二天的凌晨时间为一个营业 日期;
- B. 如当天 6:00-第二天 6:00 为一个营业日期,夜审操作就是针对当前营业日收取当前在住店客人的房租;
- C.夜审操作指的是从在住店客人押金中扣除当天房租,所以在夜审前要检查每间房的房费是否正常,不 正常就需要检查,直至正常为至;
- D. 按[房费报表]按钮打印表格中(在住店客人)的房费记录,以备手搞检查;
- E.按[开始夜审]按钮开始夜审操作,夜审完成后,系统账务日期自动翻到下一天;
- F.一般建议用户每天的凌晨时间 6-7 点进行夜审操作,并且一天只能做夜审操作一次,当天退房需要在 退房窗口中手动入账。

#### **注:**

- **1. 如果系统设为自动夜审,用户无须进入此功能窗口进行夜审操作;**
- **2. 自动夜审指的是系统自动在设定的时间段内进行夜审操作,但是用户必须保证每天此时间段 内系统处于运行状况;**
- **3. 如果因特殊原因,系统停运了几天,出现跨账务日期的情况时,可以在系统参数设置中直接 将系统的账务日期调整到正确的账务日期。**
- **4. 如果因账务日期问题导至客人房费有误,可在结账窗口中的[更多账务操作]中的房费入账功 能中平衡账务。**

# **第 10 步 客人退房结账**

在系统主功能界面选择需要退房的住人房房号,双击鼠标左键(如果系统具备房卡功能可以不用选择 房号,直接选择工具条或菜单项[收银结算]中的[结账退房]项,进入客人结账管理窗口:

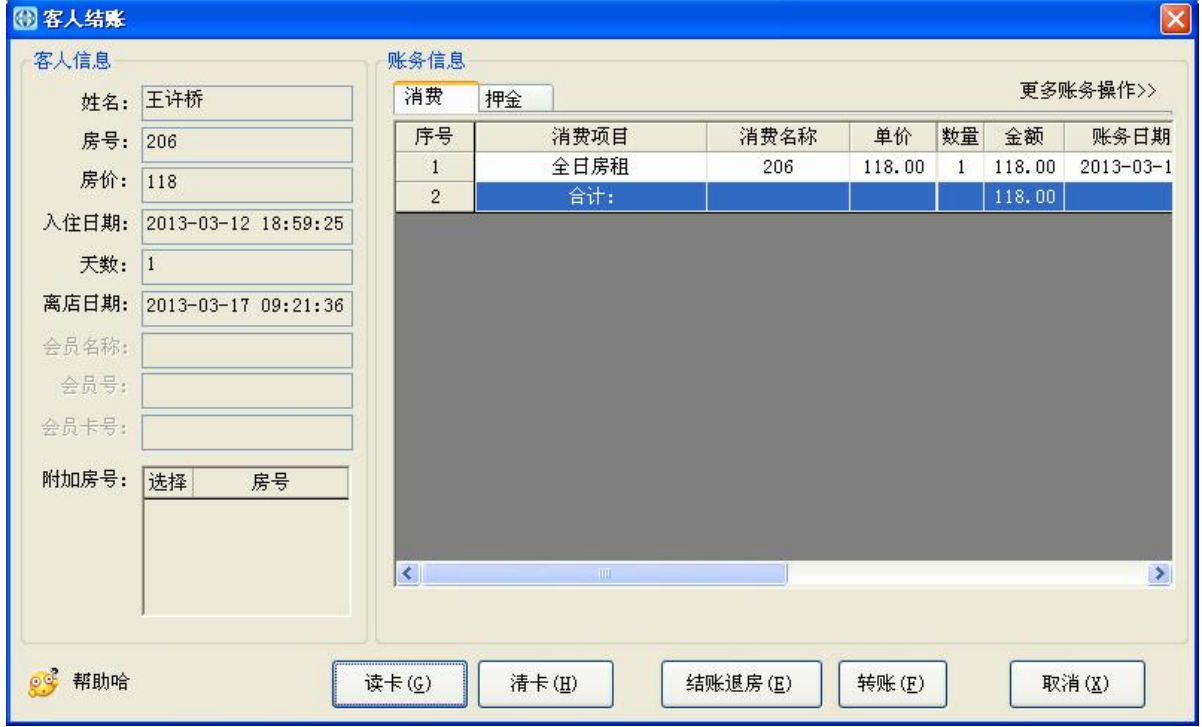

- A. 如果系统具备房卡功能,按[读卡]调出需要结账退房的客人资料;
- B. 客人的房费是以正常消费,被冲减,冲减三种状态来区分;目的是防止账目不明确的现象发生。
- C. 此窗口主要完成房费转账、商品消费、房费入账、房费冲减、押金处理、结账退房、清房卡等功 能。
- D. 转账指的是将收取的客人账目转至另一房号账目下,这里能转的账目包括客人房费、商品消费、 押金等。转账后同时完成退房操作。
- E. 读房卡指的是客人退房结账时,直接读客人的房卡,达到快速结账退房的目的,同时退房成功后 将自动进行清卡操作。
- F. 清卡指的是进入清除房卡功能窗口,在此窗口可进行多房卡进行操作,也就是读一张清一张。
- G. 商品消费指的是经查房或其它途径,需要为此客账进行客房商品消费入账,商品消费入账也是从 客人押金中扣除,结账时一并结账。
- H. 如果在结账窗口需要对客人账目进行调整理或其它的更多账务操作,按[更多账务操作]按钮显示 更多的功能;
- I. 房费入账指的是因客人账目有特殊情况下可手动进行房费入账。
- J. 房费冲减指的是将已收取的房租冲减掉,目的是处理因操作失误引起账目不平衡的问题,
- K. 押金处理指的是客人结账时仍有需要处理押金事项,此时可直接按此按钮实现,而无须退出结账 窗口去客人押金窗口中操作,这样简化了操作。
- L. 直接按[结账退房]进入结账退房窗口,在结账退房口中需要注意是退押金,还是仍有收款的情况, 结账时支持现金、刷卡等方式。

# **第 11 步 收银员交接班**

在说此功能之前需要说明的是,系统中的班次指的系统班次,用户单位如果需要每位收银员每班交

班就是我们通常所说的中班、晚班、夜班之类的概念,系 统为了简化班次管理的繁杂,达到灵活交班的目的,我们 就以系统班次进行管理,也就是不管那位收银员来上班, 而是只管当次的交班操作; 在系统主功能界面选择菜单项[收银结算]中的[交班管理] 项,进入交班管理窗口:

- A. 此窗口功能项内容是简化显示常用的,如果需要查看 简化项的对应详细金额数,可以单击[详细]按钮, 显 示窗更详细的内容;
- B. 详尽交班项目包括:上下班时间、开房及退房数量、 收现金押金、收刷卡押金、退现金押金、退刷卡押金、 押金余额、现金结账、刷卡结账、免单结账、挂账结 账、当班发生、接上班金额、外卖商品金额等。
- C. 在交班前可预先打印即将交班的各项数据报表,此报 表一般同金额一同报送财务的。
- D. 交班成功后仍会提示是不是要打印交班报表,用户一 般按照提示打印,也可在营业查询中补打交班报表;
- E. 交班前选择接班员工及输入此员工的密码才能完成交 班。
- F. 在手金额=接上班金额+当班发生+外卖收入金额;
- G. 转接金额=在手金额-上交财务金额+财务下放金额;
- H. 当班发生=押金余额+结账金额;

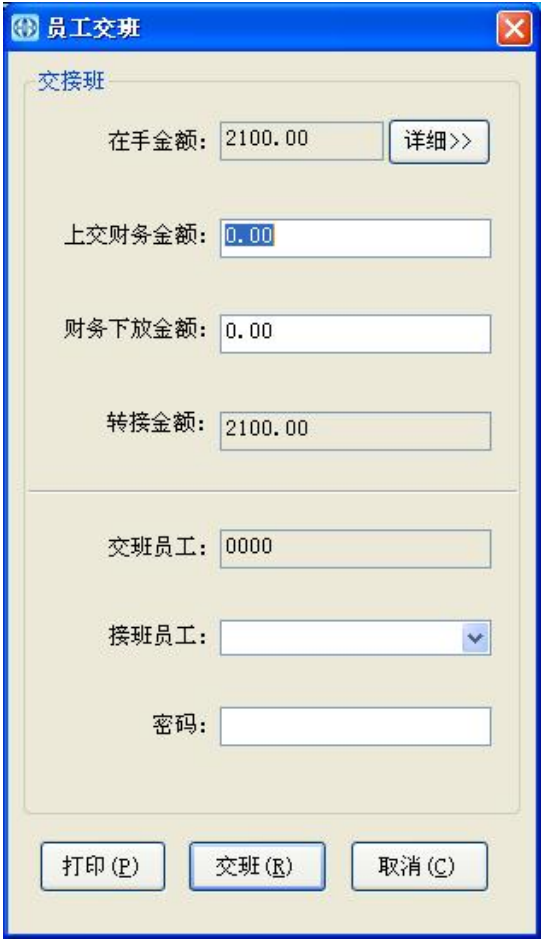

# **第 12 步 客人预订**

在系统主功能界面菜单项[接待登记]中选择[客人预订]项,进入客人预订管理窗口:

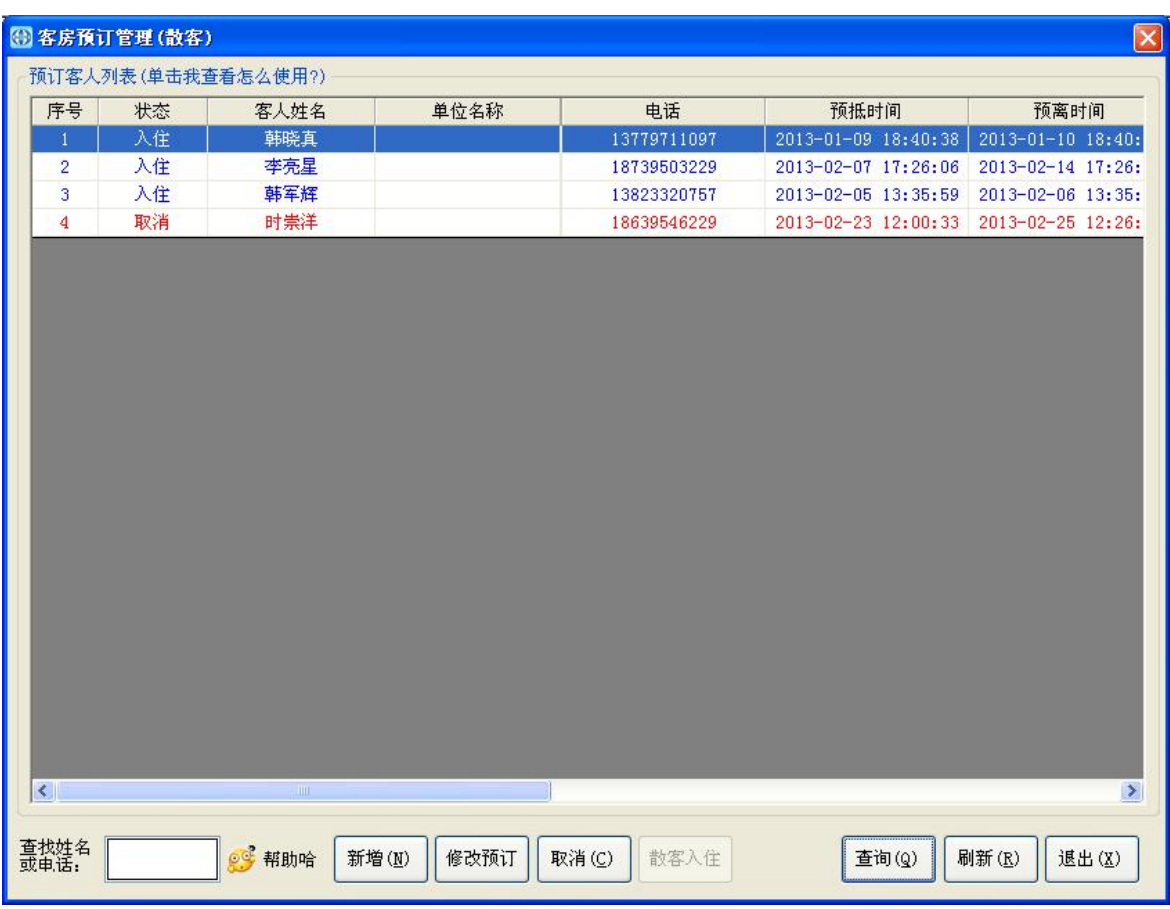

- A. 新增预订客人,包括客人姓 名、单位、电话、预订时间、 预订房类、预订房号等;
- B. 如果预订具备房号表示此客 人预订已排房,如果没有房 号表示未排;
- C. 客人的预订记录具备:预定、 未排、过期、取消等状态管 理,只有是预订的才能直接 开单入住,只有未排的才能 进行排房号,取消或过期的 预订记录不具备活动操作, 它仅为静态记录。
- D. 如果要排房,可以通过修改 预订进行选择房号进行排房 操作。
- E. 预订状态的客人可直接开单 入住。
- F. 在预订主界面上可快速查找 预订的客人记录,也可根据 多条件查询。

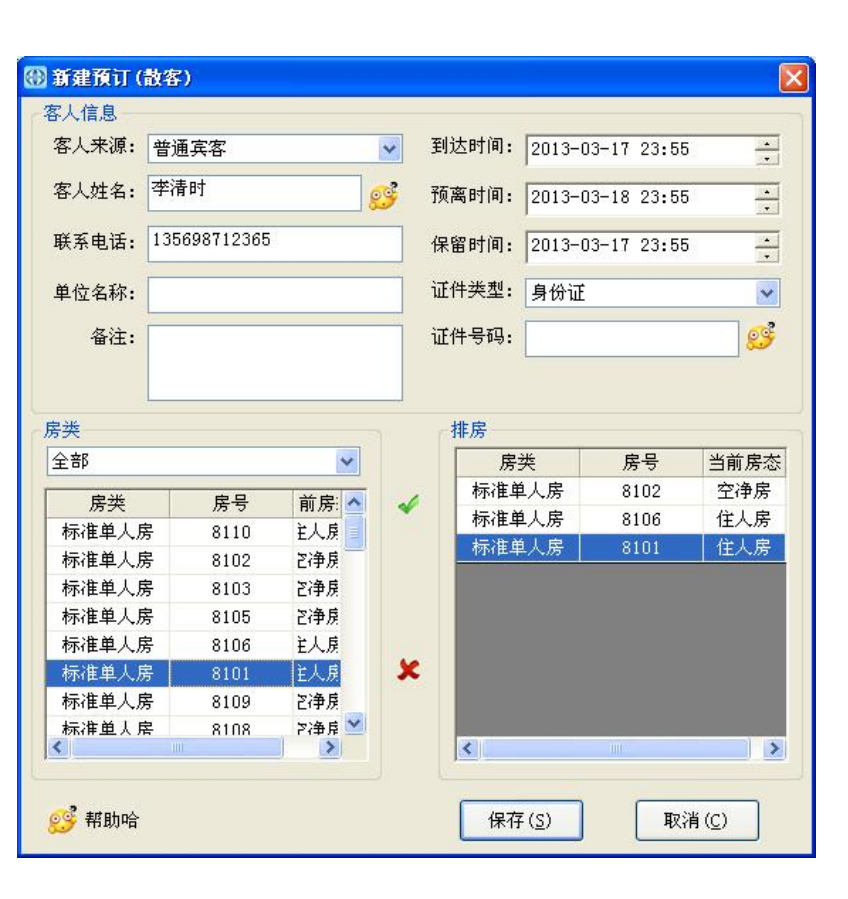

# **第 13 步 前台基本查询**

前台查询功能主要完成酒店客人及客房日常事务的查询操作,如今日在店客人表、在住客余额表、 今日离店客人表、历史客人查询、客房状态表、预订客人查询、发行房卡记录、收银员明细查询等; 在系统主功能界面上直接选择工具条上的[营业查询]项,进入营业查询窗口:

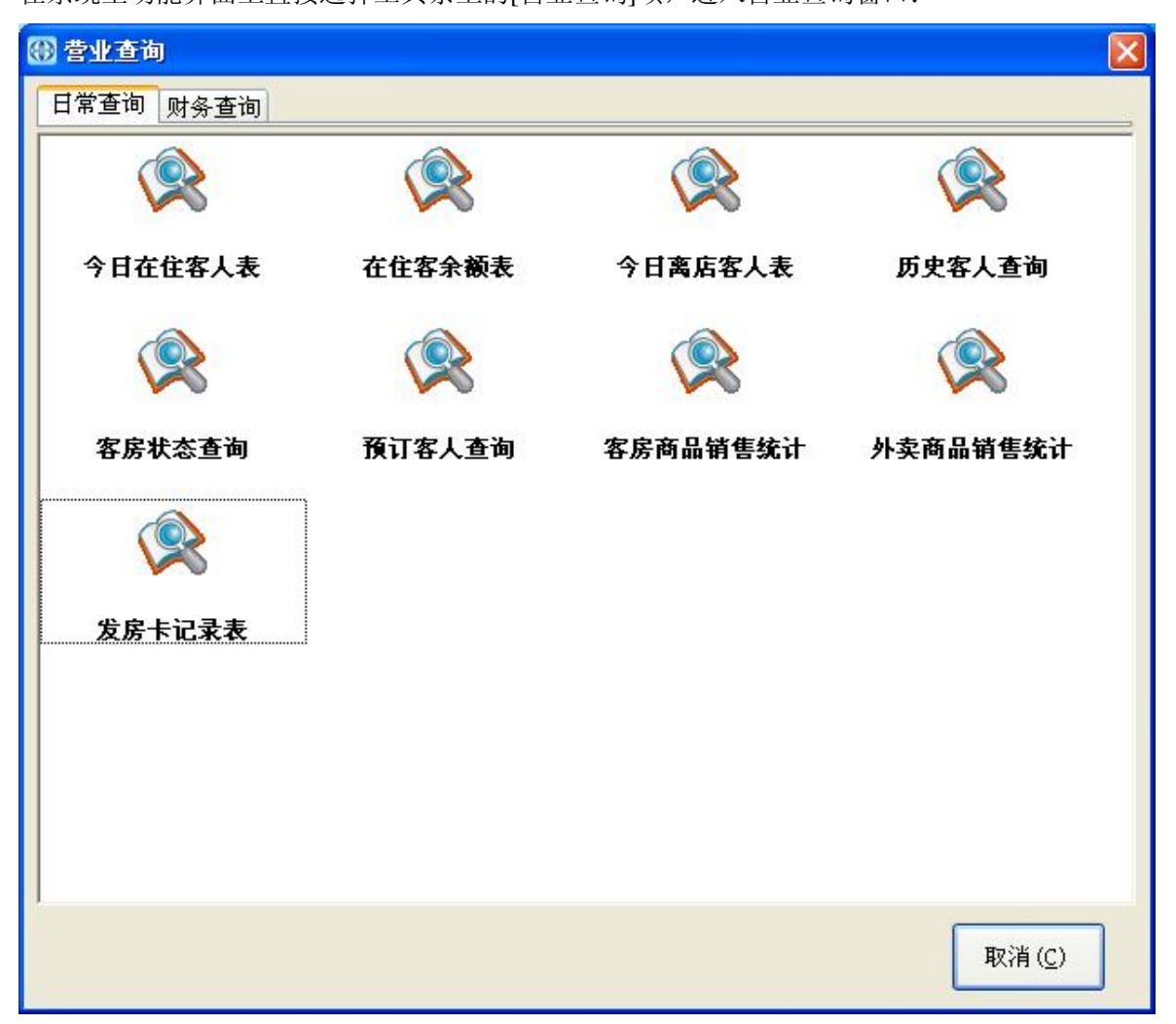

- A. 前台服务系统默认的查询权限是有限的,如无此权限,但又需要使用时,请联系系统管理员。
- B. 所有查询操作均可按条件查询;
- C. 查询的记录结果均可导出及打印输出;
- D. 历史客人查询功能窗口中具备黑名单管理功能,如果在系统参数设定了禁用黑名单功能,在登 记时,如果发现相同证件号码的客人,登记操作将提醒此客人已进入黑名单,是否继续使用的 提示。